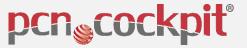

# **Getting started V<sub>5.2</sub> / Quick start**

- Requirement: You are registered and log in. -

Not all options are explained in this quick start. You can find them in the user manual.

MATCHING & MAPPING Point 1 to Point 9

ANALYSE & ACTION: Point 10 to Point 20

Internet: www.pcn.global

**E-Mail-Support**: support@pcn-cockpit.de

**Phone-Support**: +49 711 78 78 289 22

(Phone contact from: 09:00 am to 04:00 pm)

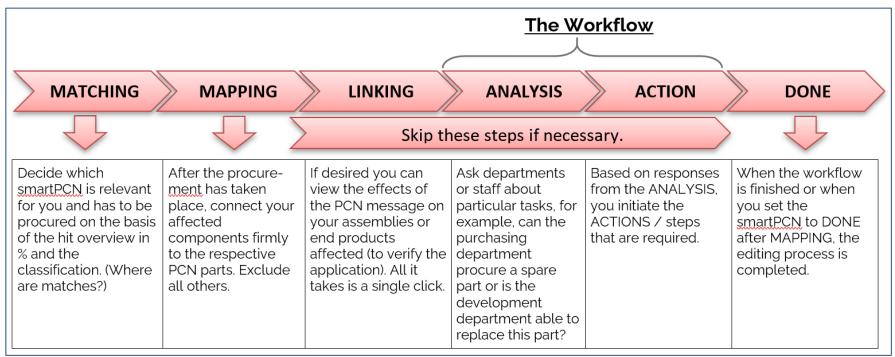

# PCN Flowchart for to the analysis tasks and action tasks

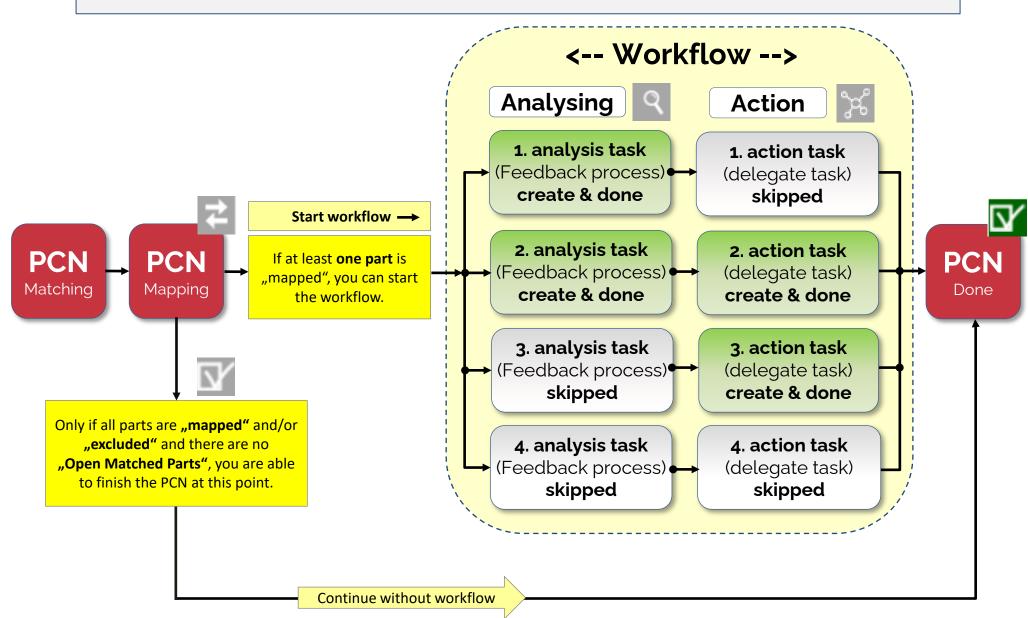

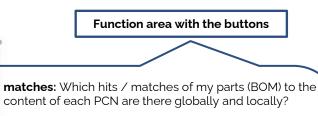

**analysis:** all PCNs, EOL, LTB, MAJOR, MINOR, (Follw-up), by assembly, by partnumber, by manufacturer.

**my tasks**: <u>personal</u> analysis tasks & action tasks & followup tasks

**search:** Full text search for PCN, Items, Assemblies, Tasks and any keywords

admin: Administrator area \*

pcn<sub>®</sub>cockpit°

←> matches

**Q** analysis

my tasks

66 search

्रिके admin

(\* = Only visible if admin rights are activated.)

## Working area with the tiles

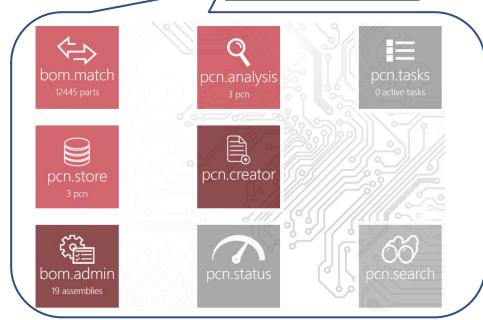

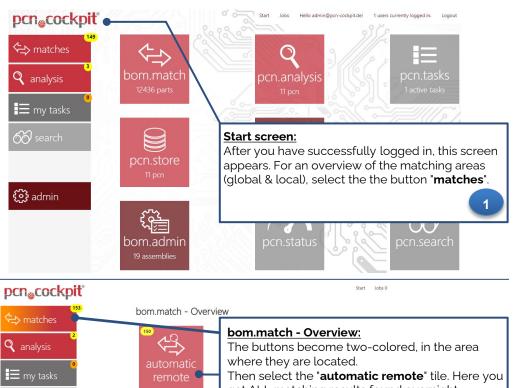

Then select the "automatic remote" tile. Here yo get ALL matching results found overnight between your parts (BOM) and the globally available smartPCN parts.

"automatic local" = matching with the local database

# 

Advanced

ON

If there are matches between the smartPCN part numbers (PPN) with the respective manufacturer (PMN) to the manufacturer numbers (XPN) stored in your BOM with the manufacturer name (XMN), ALL matches will be displayed.

(Default > 80%) Also work via filters to display only what is relevant for you.

Mark the smartPCN in the box that you would like to purchase. This will temporarily deposit and increment the smartPCN in the cart ... A preselection for the

\*Add selected PCN to cart\*. A preselection for the shopping cart has taken place.

+

KSRA-31AOHM485 Rev. 1

100-EOI

FPCN22769X4

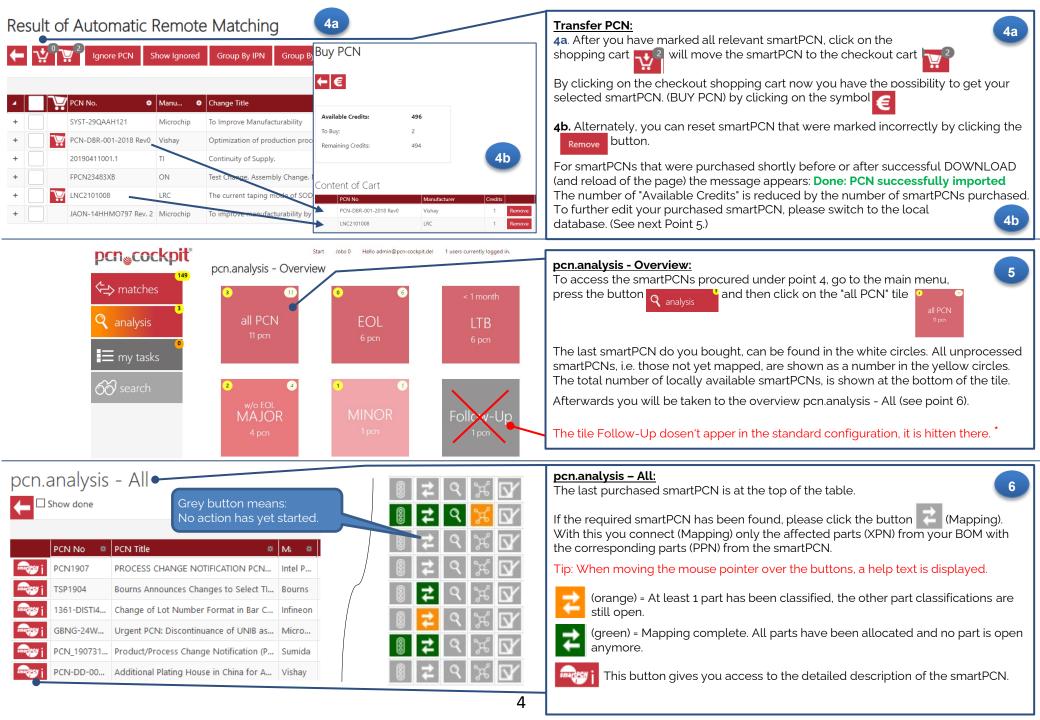

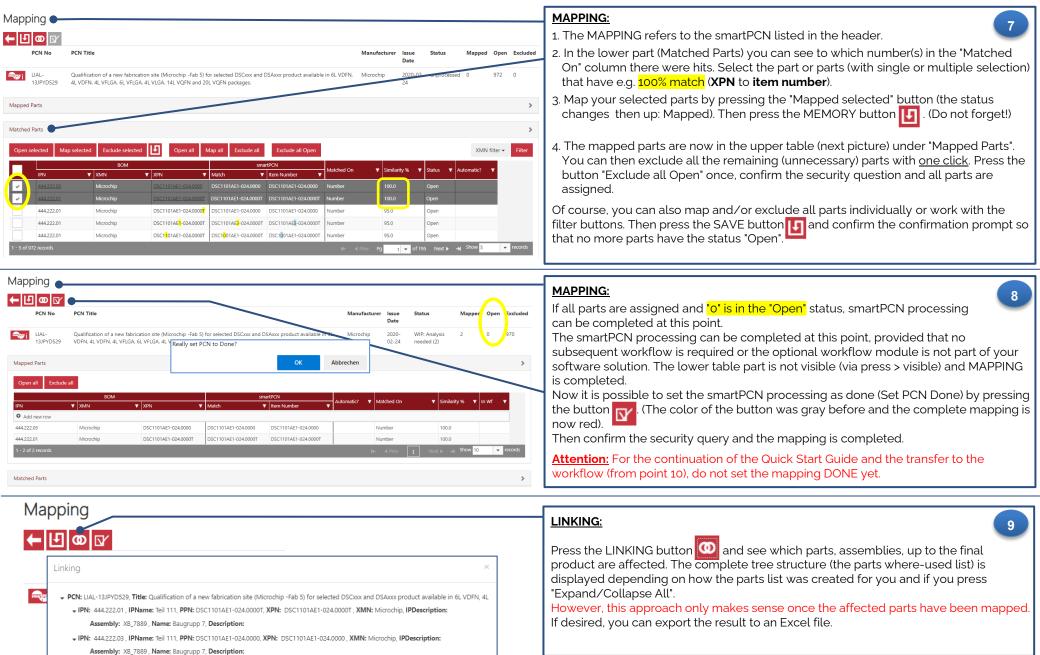

After MAPPING follows ANALYSING and ACTION.

→ from point: 10

Close

Expand/Collapse All

Export

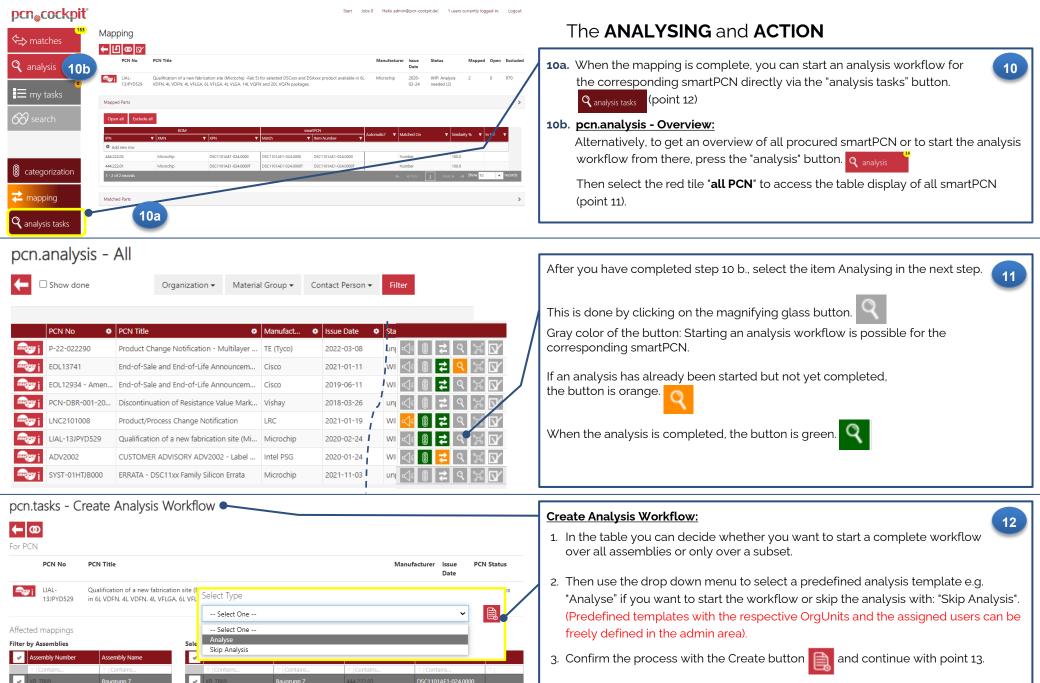

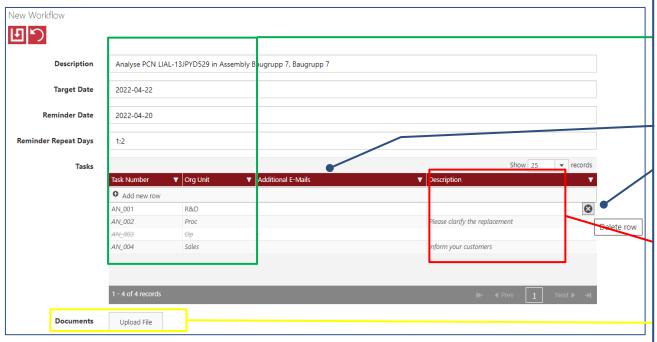

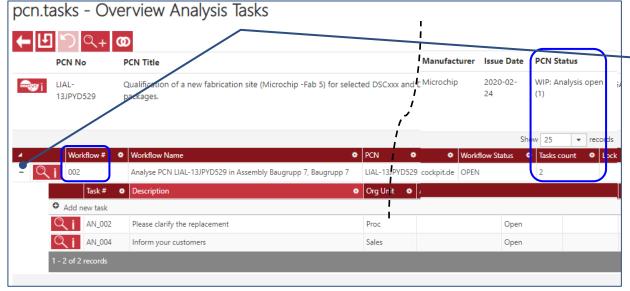

#### New Workflow:

13

These values are entered automatically, but can be changed in the basic settings by the administrator or in this window. Behind each department (e.g. R&D), any number of persons with your e-mail address are already stored. You do not need to store any repeating contact persons here.

- 1. Only if you want to address additional mail recipients, enter additional mail addresses here.
- 2. Deselect the respective departments with the persons behind them (X) if they are not to be included in the workflow but were used in the template. You can also add further OrgUnits (Add new row), provided they have been created by the administrator.
- 3. Enter your requests / comments for the respective departments below the description.
- 4. Upload documents if required and connect them to the workflow.
- 5. Then press the SAVE button

The ANALYSE workflow is now created and the respective mails (to the stored mail recipients) are sent automatically. The precondition is that you have the OPTION E-mail Notification.

#### **Overview Analysis Tasks**

14

After saving (point 13), you will get to a new page.

Press the + to open the task(s) you have created. In the header you can among other things, look at the linking again and if you wish, create another workflow.

The PCN status is displayed on the top right of the screen. WIP = Work In Process, 1 analysis is open, consisting of 2 tasks at the workflow number 002.

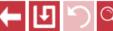

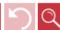

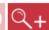

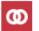

Tip: When you move the mouse pointer over the buttons. a help text is displayed.

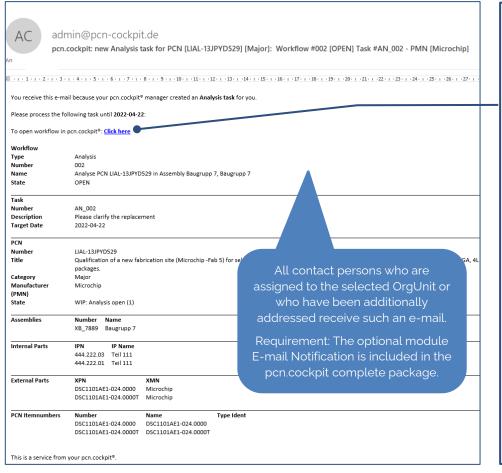

Analyse PCN EOL13741 in Assembly Lader G/13

### The Workflow option and if you have the E-mail Notification:

Each workflow participant automatically receives a Task message by e-mail if they have been addressed by the PCN Manager via the workflow or the OrgUnit with the assigned users. Here the recipient receives ALL relevant task details such as the workflow no. / Task no. and which assemblies are affected by this PCN.

15

- By clicking the link <u>Click here</u>, the respective recipient will be exactly directed to his appropriate workflow in pcn.cockpit. He only has to press the + sign, to see the task. (If the system is not open, a login is required.)
   Similarly, you can view your tasks directly in the system by pressing the "my tasks" button. (see point 16)
- If you want to see <u>all</u> tasks (provided you have the authorisation), click on the tile
  "pcn.tasks" and you will see all active tasks. These tasks are divided into the tiles
  "analysis tasks" and "action tasks". You can see from the number in the button or the tile
  whether there are tasks to be processed.
  (Only the creator and the recipient of a task can view and edit it).

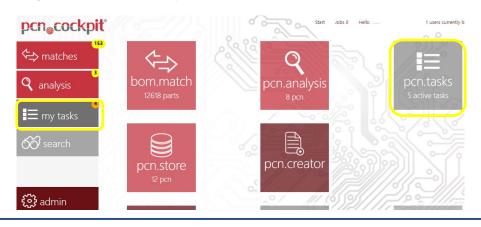

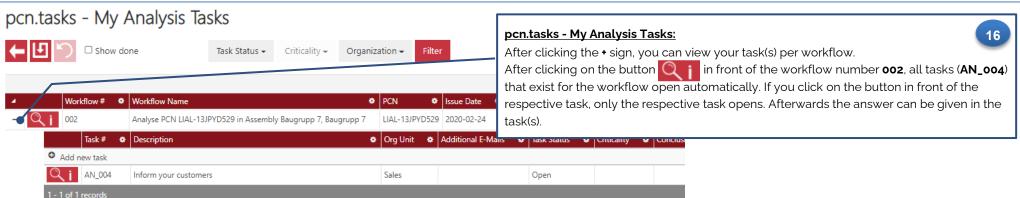

Q Lader G/13

2022-04-14

EOL13741

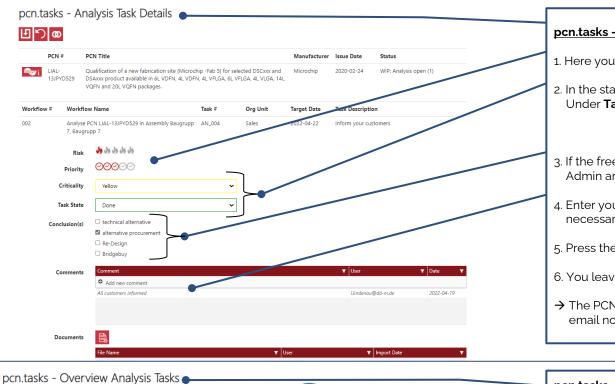

#### pcn.tasks - Analysis Task Details:

1. Here you have the possibility to enter the risk and the priority.

2. In the standard, please select **Criticality:** None, Green, Yellow or Red. Under **Task State**: **Open** or **WIP** or select **Done** 

**Done,** if you can complete the request. **WIP**, if you cannot give a final answer.

- 3. If the freely definable Conclusion(s) have been defined as mandatory fields in the Admin area, select the appropriate checkbox(es) here.
- 4. Enter your answer under the column "Comment" and pend an attachment if it necessary. (Attachment under: Documents)
- 5. Press the SAVE button (don't forget!)
- 6. You leave the screen by clicking on the **X** in the upper right corner.
- → The PCN Manager automatically gets a task entry and if they have the OPTION email notification, an email is automatically sent to the creator.

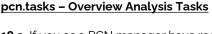

**18 a.** If you as a PCN manager have received your e-mail response and cklick the link click here, you will be directed to the appropriate workflow. Press the

+ sign and you can view the corresponding TASK.

In the TASK line the button appears, which indicates that an action can now be created.

18

**18 b.** By pressing the button out in you can view the answer that you have received as PCN Manager.

### **Create Action Tasks**

If you now want to start an action for this analysis task or want to skip it, press the button

Then proceed in the same way as point 12 to point 17 create an action.

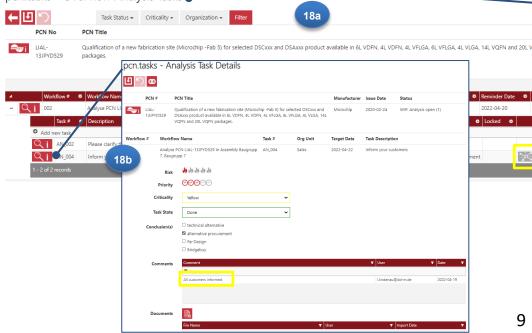

#### Description of the symbols for analysis:

The + sign is for creating.

The  $\mathbf{i}$  sign is for **information**.

- Create Workflow Q+
- Task details
- Skipped Q i

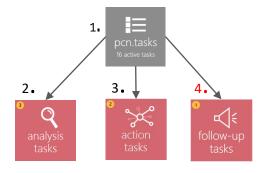

# Description of the symbols for action:

- Create action workflow / task
  - × 3×+

(Grey: no action workflow has been started yet.)

- Create action workflow / task
- (Orange: At least one workflow has been started, more can be created.
- Create action workflow / task

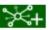

(Green: Action workflow is finished, mor can be created.)

- No actions defined
- Жi

(Grey: No action workflows exist.)

- Go to action workflows
- i≫

(Orange: There is at least one uncompleted workflow.)

- Go to action workflows
- ¥άi

(Green: All action workflows are completed.)

Requirement for no. 4: The optional workflow module is included in the pcn.cockpit package.

#### pcn.actions - Overview Analysis Tasks

To get an overview of ALL TASKs as PCN manager, go to the tile pcn.tasks in the workspace. Based on the number, you can see whether there are analysis and/or action tasks to be processed.

1. Tile **pcn.tasks** in the main screen and then on the tile

analysis analysis tasks Or

or **action** 

, depending on what you want to edit.

2. By the example analysis tasks: Click on the tile analysis

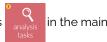

screen and go to the point 20 "pcn.tasks - Overview Analysis Tasks".

- 3. After clicking on the \* sign, the individual tasks for each workflow can be viewed. Only when the respective analysis TASK is set to Done, the button "Create action task" appears ...
- 4. If you now klick on the grey button , you will arrive the next point: "pcn.tasks Create Action Tasks"
- ← On the left side the buttons and the definitions of the colours are explained.

# pcn.analysis

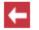

Show done

Organization +

Material Group +

Contact Person +

Filte

#### pcn.analysis - All

20

When all steps of mapping, analyzing and action have been completed, the smartPCN processing is finished. The completed smartPCN disappears in the general overview.

If the complete processing is finished, all buttons that were subject to a processing step are green.

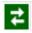

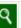

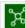

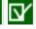